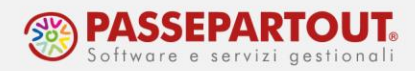

# **GESTIONE E STAMPA DEI REGISTRI**

Per poter stampare i registri occorre:

- Impostare il tipo di gestione per l'azienda;
- Creare il registro numerato sul quale riportare le stampe.

#### **IMPOSTAZIONE DEL TIPO DI GESTIONE DEL REGISTRO**

Dal menù "**Azienda – Anagrafica azienda - Dati aziendali[F4] - Parametri contabili**" pag.4/4, impostare per ogni registro da gestire (libro giornale, registri iva, registro cespiti, beni usati e libro inventari) la modalità di gestione che si intende adottare.

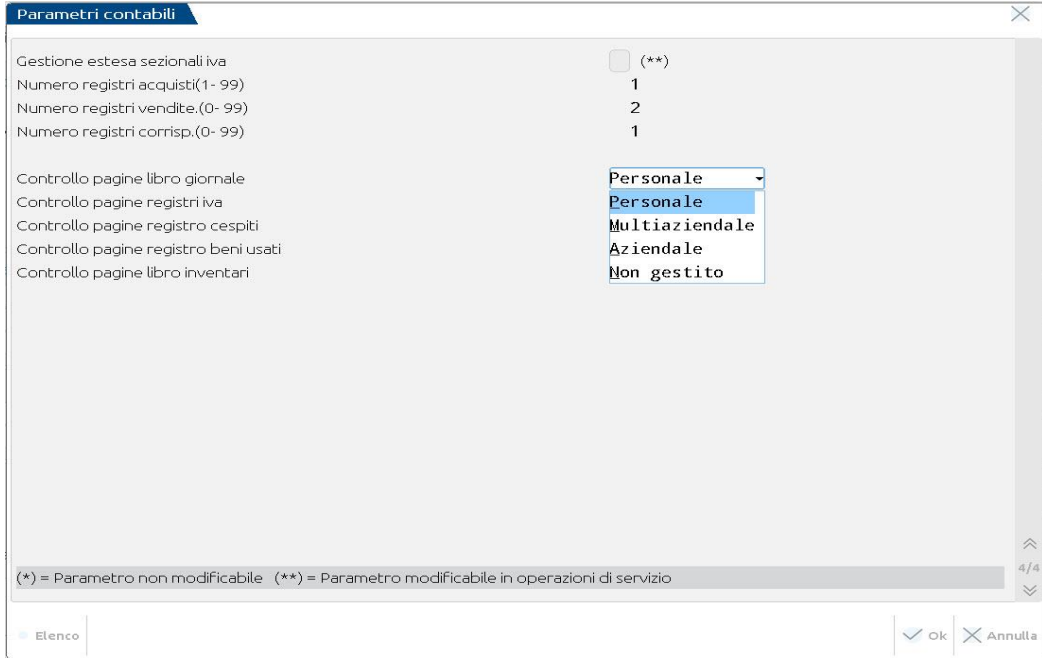

Un registro può essere gestito in 4 diverse modalità:

- **Personale:** il registro deve essere creato all'interno dell'azienda e la stampa può essere eseguita sia dall'azienda stessa che dall'azienda studio STD.
- **Multiaziendale**: il registro deve essere creato dall'azienda STD in modo da generarlo di tipo multiaziendale. Questo verrà utilizzato per la stampa da tutte le aziende dell'installazione che hanno il registro impostato in tale modalità. Pertanto, la numerazione sarà doppia: una relativa alle pagine del registro multiaziendale e una per le pagine del registro dedicate a ogni singola azienda che lo utilizza. La stampa (lanciata dall'azienda STD o dalla singola azienda) riporta il progressivo del registro multiaziendale.

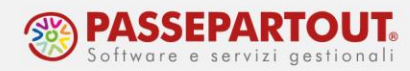

- **Aziendale**: la creazione del registro e la stampa in definitivo, sono operazioni che possono essere eseguite solo dagli idesk aziendali estesi (always-on) che hanno abilitata la stampa dei registri.
- **Non gestito**: non occorre creare il registro in quanto la stampa avviene direttamente su file o stampante senza riportare il numero di pagine nella stampa.

La modalità di gestione dei registri può essere modificata direttamente in fase di stampa.

#### **CREAZIONE DEL REGISTRO**

I registri possono essere creati direttamente in fase di stampa, ad eccezione delle aziende con sottoaziende, per le quali si devono precaricare.

Al momento della stampa in "Definitiva", in caso in cui non sia presente il relativo registro, si ha la possibilità di crearlo direttamente cliccando sul pulsante **Nuovo[F4]**:

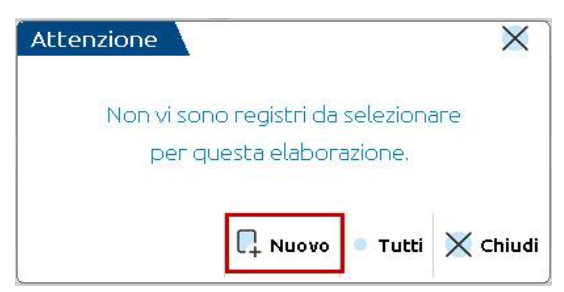

Si apre così la maschera "**Gestione dei registri**" con i parametri già precompilati che possono essere eventualmente modificati in base alle necessità. Premere **OK[F10]** per confermarne la creazione.

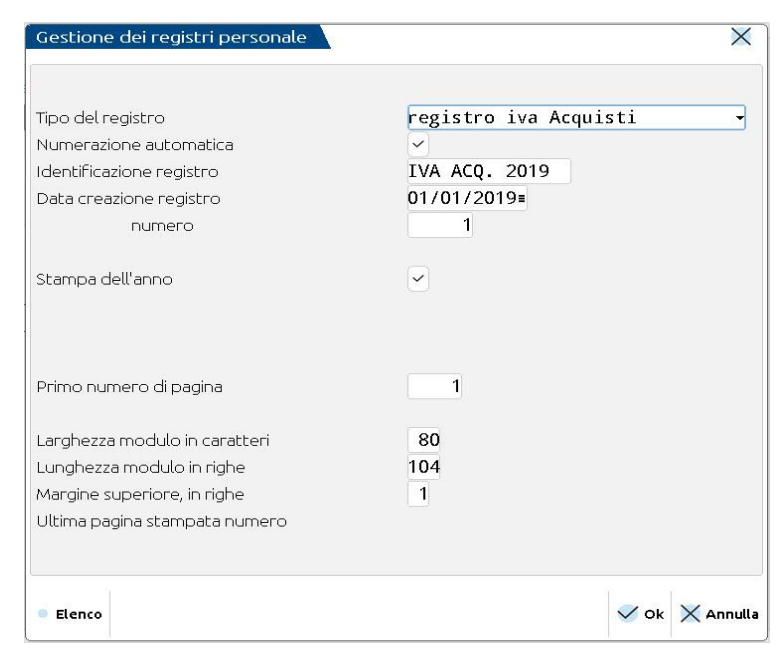

World Trade Center - via Consiglio dei Sessanta 99 47891 Dogana (RSM) Codice Operatore Economico SM03473 – Iscrizione Registro Società n°6210 del 6 agosto 2010 Capitale Sociale € 2.800.000 i.v. tel. 0549 978011 Fax 0549 978005 | www.passepartout.net -info@passepartout.sm

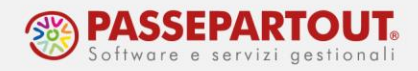

Per il libro giornale e il libro inventari, è presente il campo:

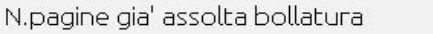

nel quale riportare manualmente il numero di pagine del precedente registro per cui è stata pagata la bollatura ma non sono state utilizzate.

*NOTA BENE: se la creazione di un nuovo registro viene effettuata da una duplicazione del registro dell'anno precedente, questo campo viene compilato in automatico riportando le pagine bollate disponibili non ancora utilizzate.*

In presenza di sottoaziende o, nel caso si scelga di precaricare il registro, si procede dal menù "*Fiscali - Registri – Registri bollati – Carico/gestione registri*".

Si presenta la seguente maschera, in cui selezionare la tipologia di registro da creare: libro giornale, registri iva, registro cespiti, regime del margine, libro inventari. Confermare con **OK[F10]** per continuare.

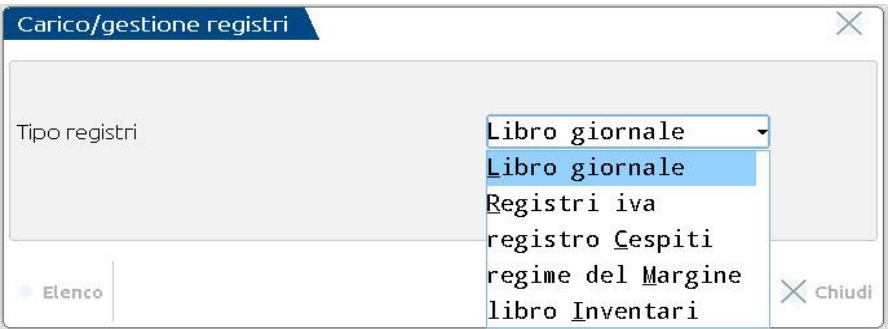

Procedere con la creazione compilando i campi:

**TIPO DEL REGISTRO:** a seconda della tipologia di registro scelta assume opzioni differenti; ad esempio per i registri Iva sono proposte le opzioni "I" per un registro iva generico, "A" per un registro iva acquisti, "V" per un registro iva vendite, "C" per un registro iva corrispettivi, "L" per un registro liquidazioni iva.

**NUMERAZIONE AUTOMATICA:** togliere il flag solo in caso di gestione dei registri precedentemente bollati. Lasciando il flag invece, nella videata vengono richieste solo le informazioni necessarie alla gestione della numerazione automatica:

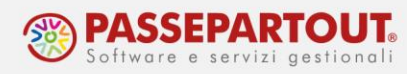

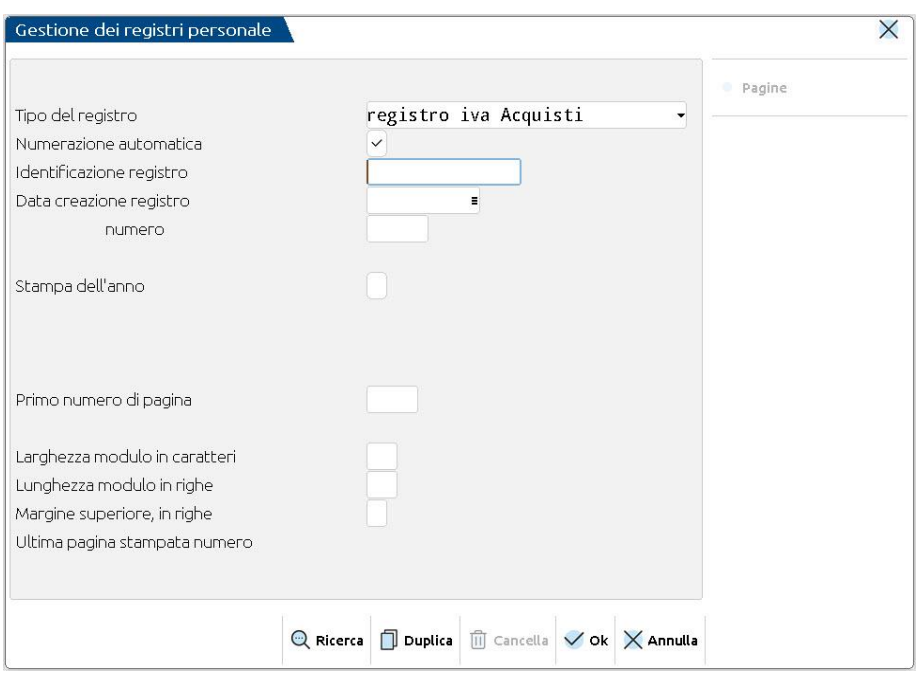

Confermando con **Ok** il programma compila in sequenza ed in automatico i campi impostando un'area di stampa adatta ad un foglio in formato A4. Occorre premere OK fino a che saranno compilati tutti i campi obbligatori; la procedura termina sul campo "Margine superiore, in righe" nel quale si deve impostare il numero di righe nel margine superiore, si può indicare 1.

## **STAMPA DEI REGISTRI**

La maggior parte dei registri si stampa dal menù "**Fiscali - Registri**", tranne il Registro cespiti che si stampa dal menù "Annuali – Ammortamento cespiti/immobilizzazioni – Ammortamento/registro cespiti" e il Libro inventari che si stampa dal menù "Annuali – Libro inventari fine esercizio".

Il Registro cespiti è l'unico registro che deve essere stampato in definitivo prima della chiusura definitiva dell'anno; tutti gli altri possono essere stampati anche se l'anno contabile è chiuso.

Per la gestione del registro cespiti e inventari, si rimanda alle istruzioni presenti nelle relative pillole: [Gestione Cespiti](https://www.edupass.it/Resources/Edupass-Manuali/Manuali/pdf/pillole/GestioneCespiti.pdf) e [Libro Inventari.](https://www.edupass.it/Resources/Edupass-Manuali/Manuali/pdf/pillole/libro-inventari.pdf)

Le stampe di tutti i registri possono essere eseguite sui relativi registri numerati, ma anche in prova nel corso dell'anno.

Accedendo ad una qualsiasi funzione di stampa, è visibile una tabella che mostra, per ogni registro, se la stampa è stata effettuata in definitivo (in questo caso appare la dicitura "**def**") o se invece è stata eseguita solo una parte dell'operazione (ad esempio se sono state effettuate solo le registrazioni contabili della liquidazione, oppure è stata lanciata la stampa definitiva di

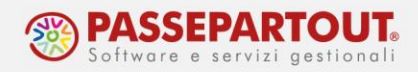

un solo sezionale); in questo caso appare la dicitura "**par**". Il registro in cui si sta operando presenta il carattere di colore diverso.

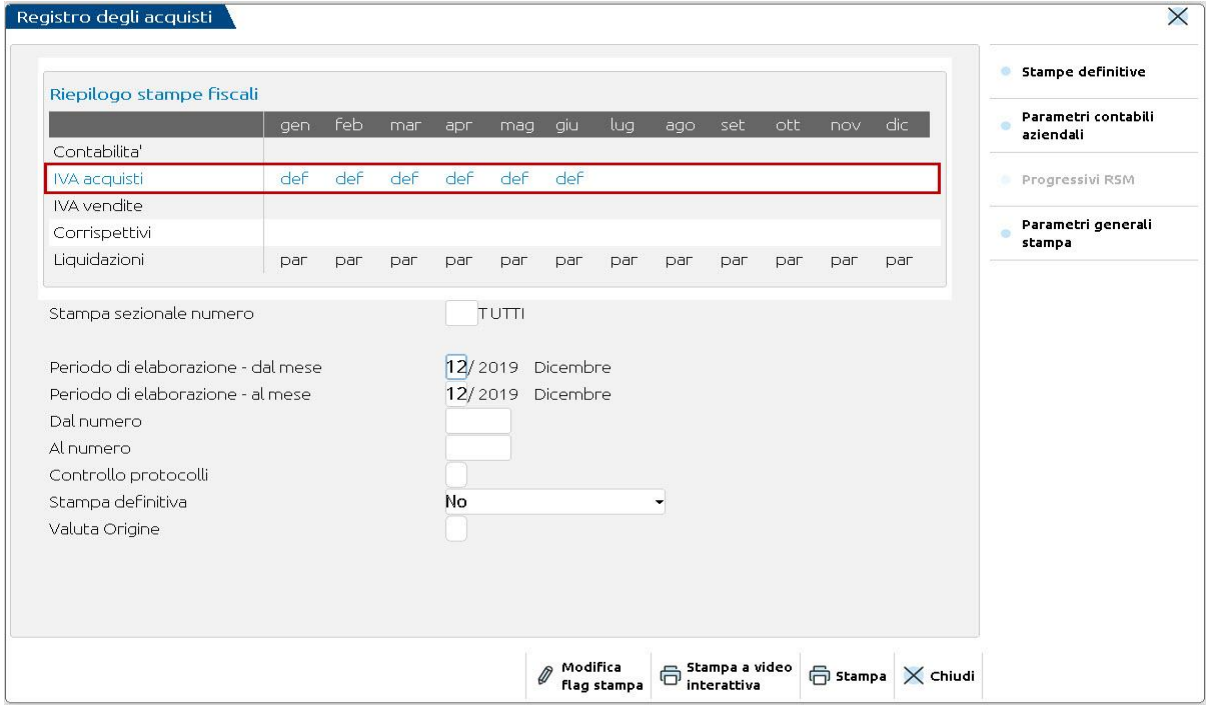

Nell'immagine ad esempio sono state eseguite le stampe definitive per il registro iva acquisti fino al mese di giugno, mentre per le liquidazioni sono state eseguite le registrazioni in primanota ma non la stampa definitiva del registro.

I parametri di selezione della stampa, variano a seconda del tipo di registro da stampare, sempre presente è il parametro "**STAMPA DEFINITIVA"**:

- **SI:** per effettuare la stampa definitiva sul registro bollato (ancora da creare o preventivamente caricato). Le stampanti che verranno proposte sono: le stampanti di tipo S (solo testo) o W (stampante fisica), le stampe su file o la stampa su Docuvision per archiviare la stampa nel documentale di Passepartout, no stampa a video.
- **NO:** se si vuole eseguire una stampa di prova;
- Le opzioni **CONTEGGIO PAGINE** e **DEFINITIVA DI PROVA** sono eseguibili solo se il registro non ha la numerazione automatica delle pagine.

### **FUNZIONI DI SERVIZIO**

Nelle funzioni di stampa sono presenti i seguenti tasti funzione:

- Modifica i flag di stampa [F6]
- Parametri contabili aziendali [F7]

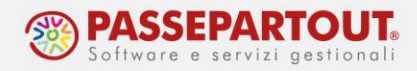

- Parametri generali stampa [ShF7]
- Stampa a video interattiva [ShF6]

### **MODIFICA I FLAG DI STAMPA**

Lo stato della stampa di un registro può essere modificato, ad esempio se occorre ristampare un periodo o ripetere la contabilizzazione della liquidazione.

Premendo il pulsante **Modifica i flag di stampa[F6],** si apre la seguente finestra nella quale occorre indicare:

- Il registro in cui compiere la modifica,
- Lo stato che dovrà assumere la stampa (Definitivo, Parziale, Non stampato);
- Eventualmente il periodo e/o il sezionale da modificare, lasciando vuoto viene cambiata l'impostazione per tutto.

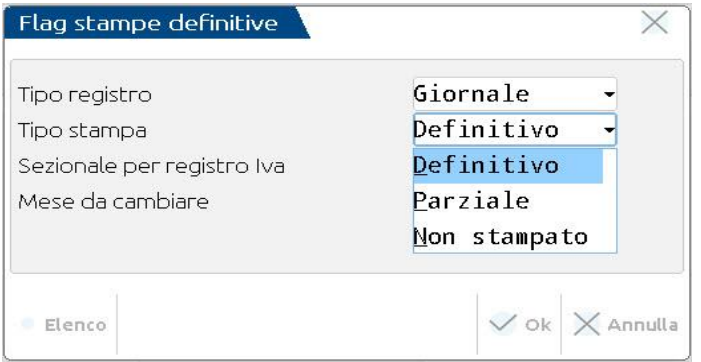

#### **PARAMETRI CONTABILI AZIENDALI**

Questi parametri sono aziendali e possono essere modificati se nessun altro utente sta lavorando nell'azienda. I parametri di personalizzazione presenti nella tabella, variano a seconda del registro che si sta stampando.

Attraverso questa finestra è possibile modificare il tipo di controllo sui registri, richiamando i rispettivi Parametri Contabili:

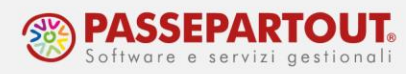

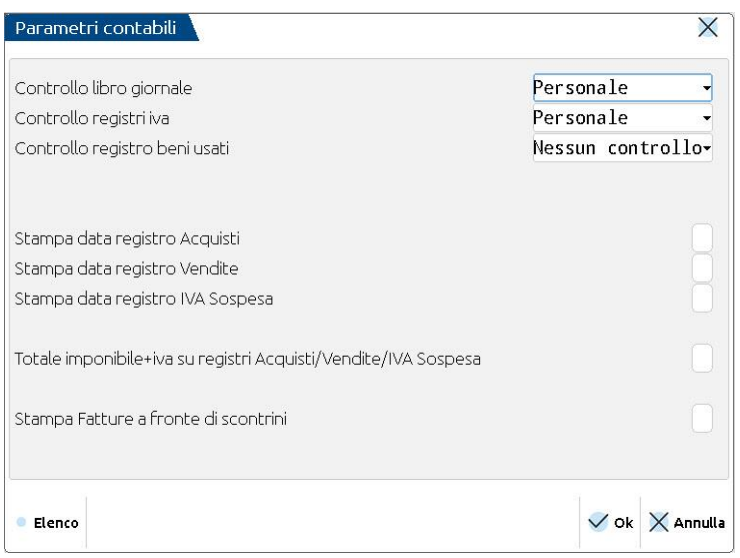

Nella stampa del **libro giornale** é presente il parametro "*NUMERO RIGHE IN STAMPA GIORNALE*"; se il campo viene abilitato, è possibile ottenere nella stampa del Libro Giornale una colonna ulteriore contenente il Numero di Riga della Registrazione in Primanota.

Nella stampa dei **registri iva**, è possibile scegliere di stampare la "DATA DI REGISTRAZIONE" della primanota nel Registro degli Acquisti, delle Vendite, e nel Registro IVA Sospen./Esigib. Differ.

Per i soli registri Acquisti, Vendite e Iva in Sospensione, è possibile decidere, attraverso l'apposito parametro, di riportare in stampa, sia a livello di riga, quindi di documento, che di totali di registro, il totale dell'Imponibile più il totale dell'Imposta.

Il parametro "STAMPA FATTURE A FRONTE DI SCONTRINI" consente di stampare le fatture emesse a fronte di scontrini sul REGISTRO DEI CORRISPETTIVI. Se viene flaggato la stampa di tali fatture viene SEMPRE effettuata al termine di ciascun mese in una SPECIFICA SEZIONE e in coda al SEZIONALE 1 (non è selezionabile un altro sezionale).

Il parametro "STAMPA CONTROPARTITA ESTESA" è presente solo per le aziende in contabilità semplificata e permette di stampare per esteso la contropartita contabile (codice + descrizione) oppure descrizione aggiuntiva (codice + descrizione aggiuntiva) oppure entrambe (codice + descrizione conto + descrizione estesa). Lasciando il defaut (opzione NO) la contropartita è stampata sul registro iva ma con un numero limitato di caratteri disponibili e pertanto sarà troncata.

### **PARAMETRI GENERALI STAMPA**

Questi parametri sono comuni a tutta l'installazione e possono essere modificati se nessun altro utente sta lavorando nel programma.

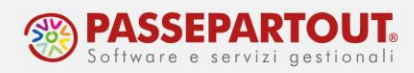

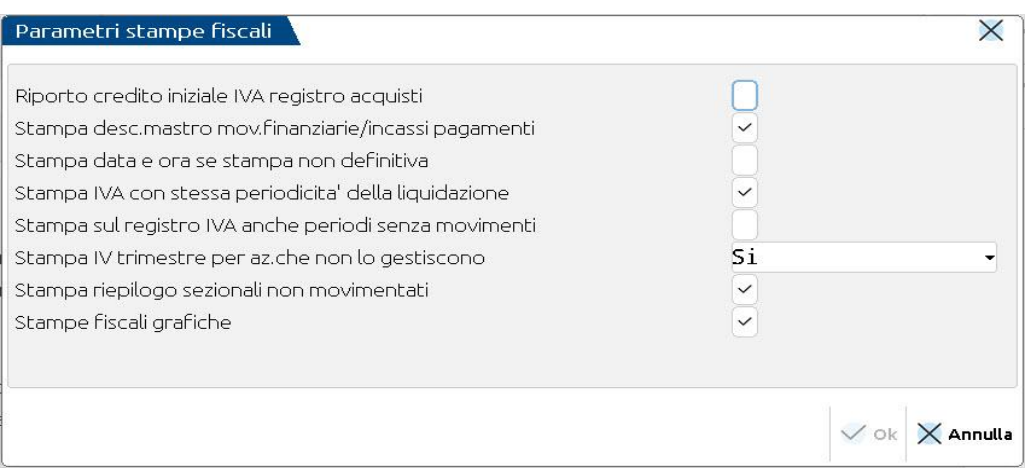

**RIPORTO CREDITO INIZIALE IVA REGISTRO ACQUISTI:** Flaggando questo parametro, l'importo del credito IVA, derivante dalla Dichiarazione IVA anno precedente, viene riportato sulla stampa del 1° mese/1° trimestre a seconda della periodicità della liquidazione.

**STAMPA DESC. MASTRO MOV. FINANZIARIE/INCASSI PAGAMENTI**: Il parametro viene proposto di default attivo e permette al programma di riportare sulle stampe del registro Movimentazioni finanziarie oppure sul registro Incassi/Pagamenti la descrizione del mastro seguita dalla descrizione del conto. Nel caso venga tolto il flag, nei registri viene riportata solo la descrizione del conto.

**STAMPA DATA E ORA SE STAMPA NON DEFINITIVA:** Il parametro di default è spento, la sua attivazione permette di riportare la data di sistema e l'ora sulla stampa effettuata purchè questa NON sia definitiva. L'impostazione è valida anche per la stampa del registro cespiti e per il libro inventari.

**STAMPA IVA CON STESSA PERIODICITÀ DELLA LIQUIDAZIONE:** se attivato, i registri vengono stampati con la stessa periodicità definita per la liquidazione IVA. Pertanto se la liquidazione è trimestrale, anche la stampa dei registri avviene trimestralmente. Se lasciato spento, indipendentemente dalla periodicità della liquidazione dell'IVA, i registri vengono stampati con cadenza mensile.

**STAMPA SUL REGISTRO IVA ANCHE PERIODI SENZA MOVIMENTI:** consente di includere in stampa anche i mesi/trimestri che non hanno movimenti; si avrà una pagina vuota con la dicitura "Periodo senza movimenti".

**STAMPA IV TRIMESTRE PER LE AZIENDE CHE NON LO GESTISCONO:** consente di definire l'eventuale tipologia di stampa della liquidazione iva "IV trimestre", per tutte le aziende che non lo gestiscono.

Sono ammesse le seguenti opzioni:

**Solo non definitiva:** valore proposto automaticamente dalla procedura; la stampa delle attività sopra evidenziate è possibile solo in modalità "non definitiva". Se la stampa viene richiesta per un'azienda singola o un'azienda figlia (vecchio art. 36, identificata

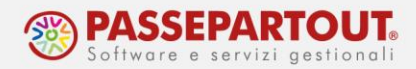

attraverso un "#") è possibile richiedere la generazione delle scritture contabili. Se l'azienda rientra nella nuova gestione art.36 (con la gestione delle sotto aziende) il programma consente di effettuare la stampa delle attività trimestrali no IV trimestre e la generazione delle relative registrazioni contabili solo se la stampa viene richiesta in modalità non definitiva. Se si richiede contemporaneamente la stampa definitiva della liquidazione e la generazione delle registrazioni contabili il programma segnala, attraverso un messaggio bloccante l'impossibilità di eseguire contemporaneamente le due opzioni.

**Sì:** consente di effettuare la stampa delle aziende trimestrali no IV trimestre in modalità definitiva, sia che si tratti di un'azienda singola, sia che tratti di un'azienda art.36 (gestione madre-figlie oppure con la gestione delle sotto-aziende) e la generazione delle relative registrazioni contabili.

### **STAMPA A VIDEO INTERATTIVA**

Questa funzione apre l'elaborazione della stampa in una finestra interattiva, che consente contemporaneamente di vedere il risultato e di richiamare le registrazioni contabili che hanno originato l'elaborazione:

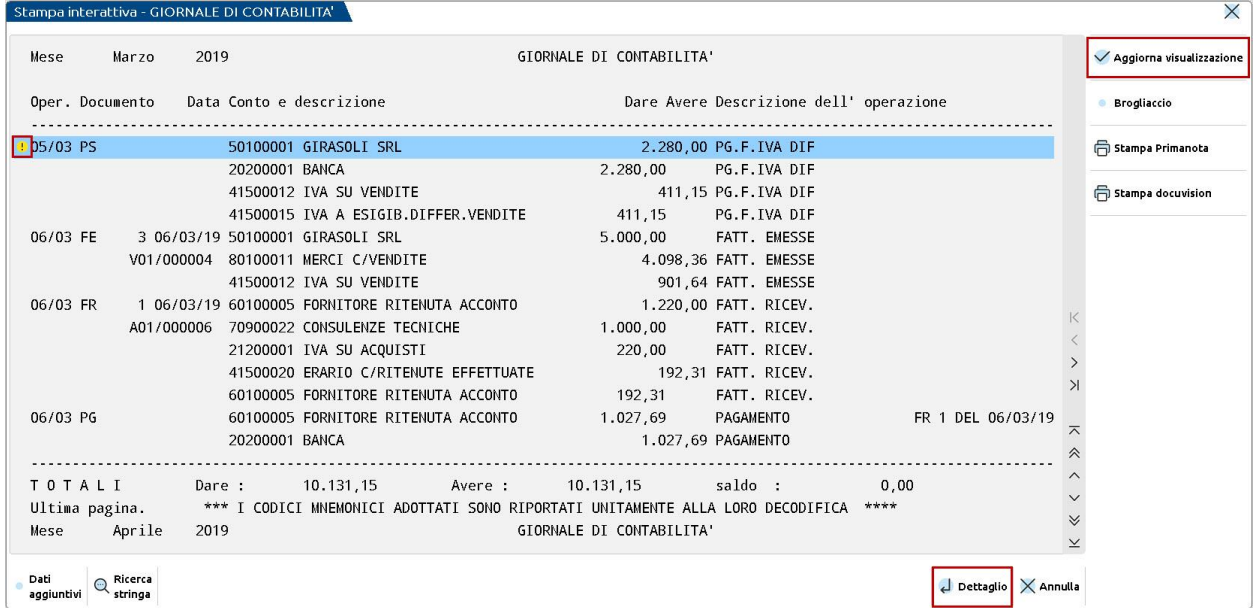

Con il pulsante **Dettaglio[Invio]**, si accede alla registrazione corrispondete alla riga selezionata ed è possibile modificarla. La variazione è evidenziata dal simbolo **"!"**, per acquisirla all'interno dell'elaborazione è necessario richiamare il pulsante **Aggiorna visualizzazione[F10]**.

Gli altri pulsanti presenti a destra della finestra servono per produrre stampe della finestra in modalità differenti (word, excel, stampa cartacea o a video).

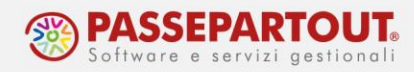

## **STAMPE DEFINITIVE**

Quando si effettua la stampa definitiva, il programma si ferma chiedendo di indicare su quale registro effettuare la stampa, se non è presente lo si può creare con il pulsante Nuovo[F4] (non disponibile in aziende art.36):

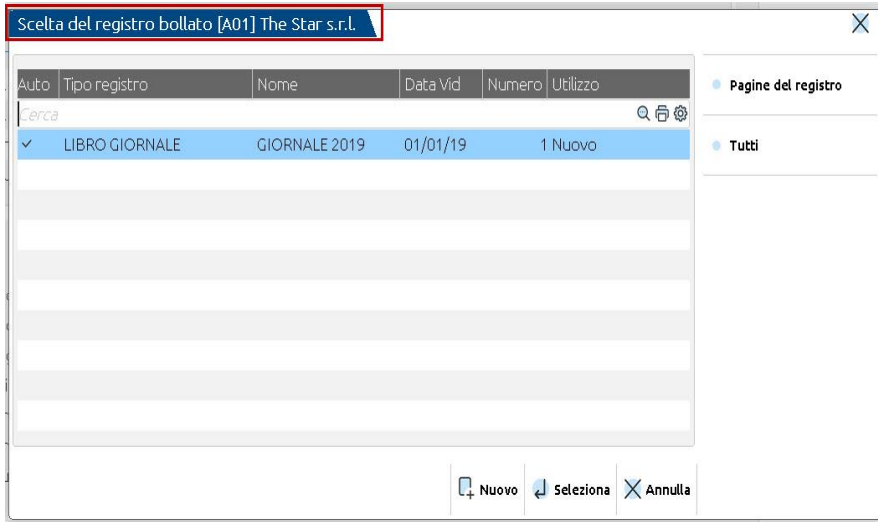

Al termine occorre selezionare la stampante. La stampa definitiva dei registri non prevede la stampa a video, deve essere eseguita su una stampante "Fisica" oppure di tipo "File" se si vuole conservare una copia in pdf del file. SOLO nella stampa massiva dei registri iva è possibile archiviare automaticamente i file pdf, seguendo la procedura che sarà illustrata nel paragrafo "Stampa registri iva".

Nella stampa degli altri registri, per eseguire la stampa su file occorre selezionare la **stampante file in formato pdf**:

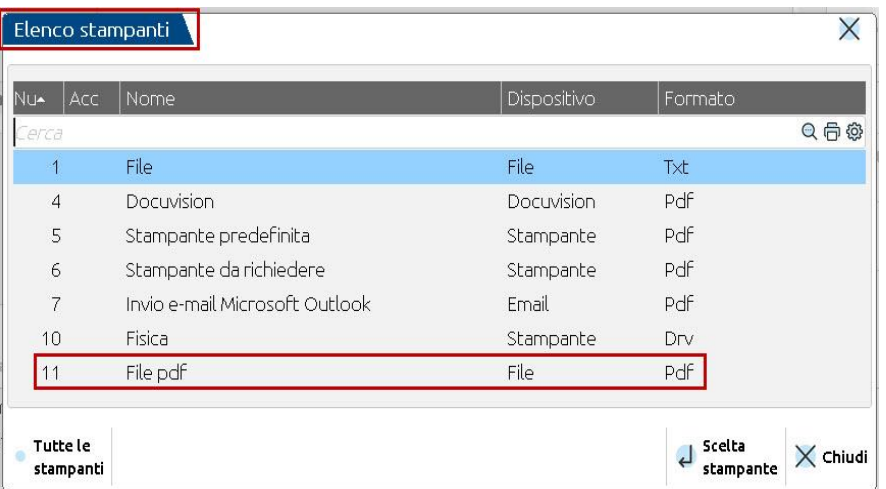

Selezionando tale stampante occorre specificare il percorso di salvataggio ed il nome del file.

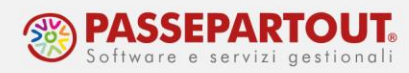

Con il pulsante **Elenco file[F3]** è possibile aprire "esplora risorse" e navigare nelle cartelle della macchina, crearne di nuove e infine inserire il nome che si vuol attribuire al file che sarà generato:

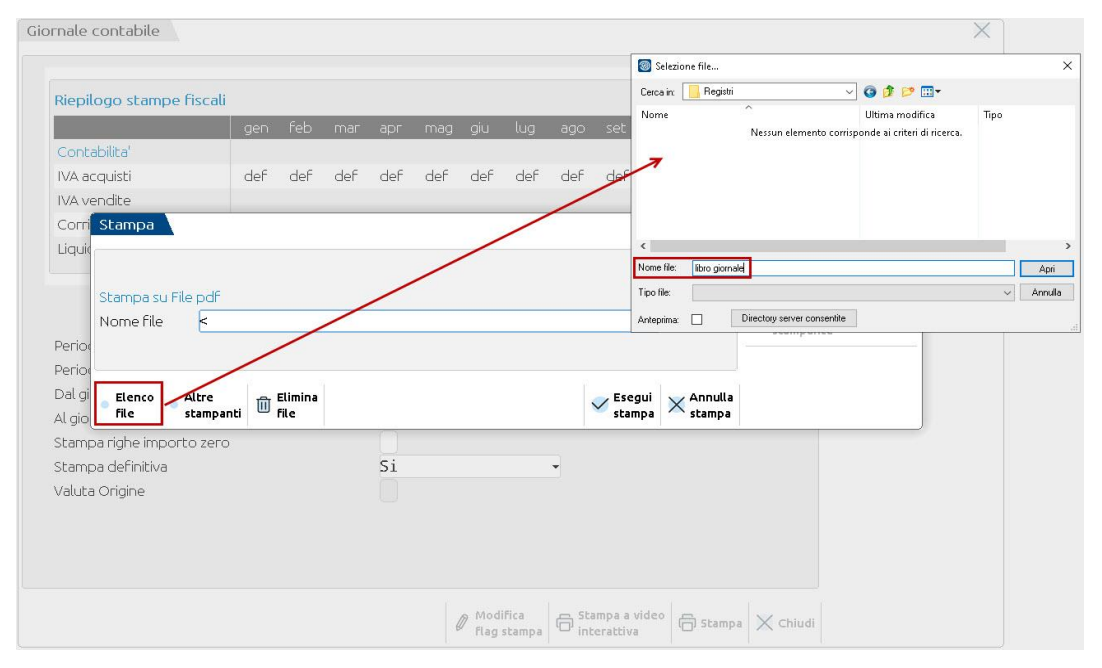

Vediamo ora le caratteristiche particolari della stampa del Libro Giornale e di quella dei Registri Iva.

### **STAMPA LIBRO GIORNALE**

La stampa del libro giornale comprende tutte le operazioni registrate in contabilità.

Se nel periodo selezionato sono presenti movimenti derivanti dall'import di fatture elettroniche ancora marcati come "DA VERIFICARE" viene impedito l'utilizzo della funzione e riportato l'elenco delle registrazioni contabili da controllare.

Poiché in primanota non è presente la **scrittura di chiusura**, per riportare nel libro giornale anche questa scrittura occorre procedere da "Annuali – Chiusura/apertura contabile". Il flusso operativo pertanto è il seguente:

- dalla funzione "Fiscali Registri Giornale contabile", si stampa tutto l'anno da mese 1 a mese 12;
- da "Annuali Chiusura/apertura contabile" si stampa la chiusura, flaggando il parametro "*STAMPA CHIUSURA SU GIORNALE*".

Entrambe le stampe possono essere effettuate ad esercizio contabile chiuso.

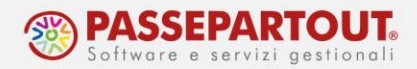

Nelle selezioni di stampa del Libro Giornale è presente il parametro **"Stampa righe importo zero"** che, se flaggato, permette di stampare i movimenti con importo a 0 (apparirà la dicitura "Operazione senza importi contabili").

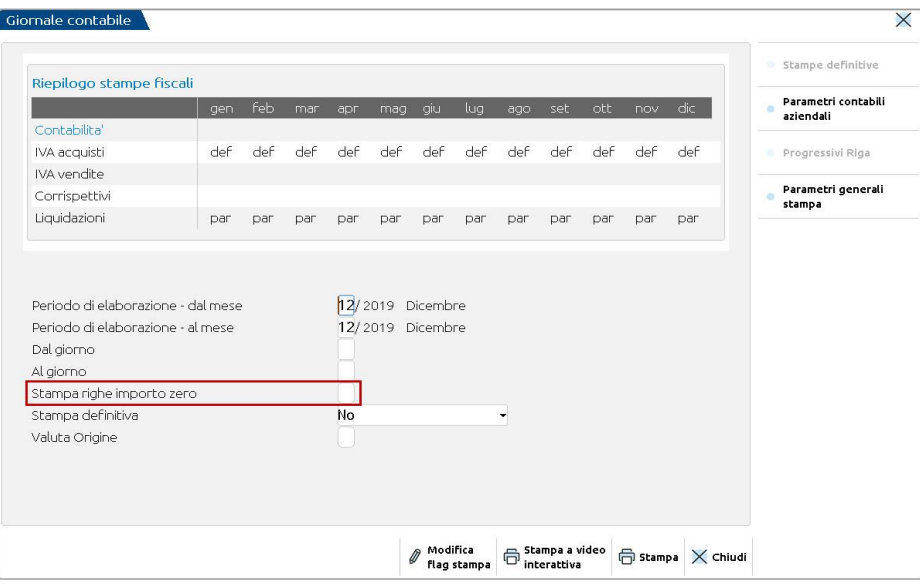

Nella funzione **Parametri contabili aziendali[F7],** è presente il parametro "*NUMERA RIGHE IN STAMPA GIORNALE*". Se flaggato, in fase di stampa, viene assegnato un numero progressivo per ogni riga del registro:

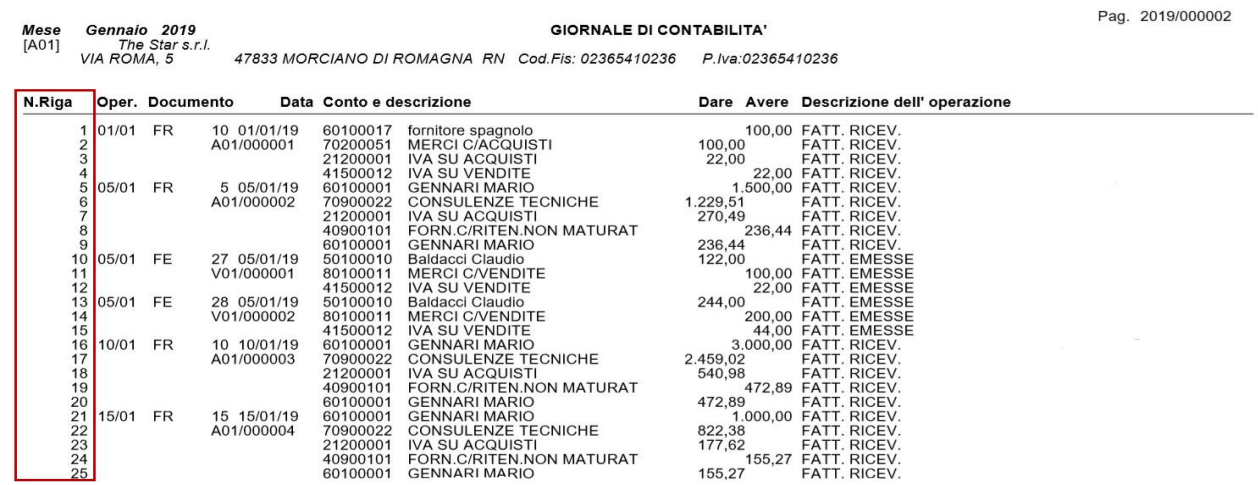

Con tale parametro attivo, si abilita anche il pulsante **Progressivi Riga[F5]**, per modificare il numero progressivo delle righe del registro:

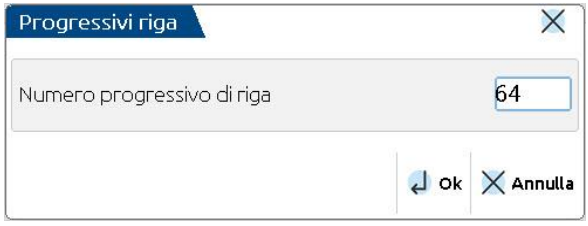

World Trade Center - via Consiglio dei Sessanta 99 47891 Dogana (RSM) Codice Operatore Economico SM03473 – Iscrizione Registro Società n°6210 del 6 agosto 2010 Capitale Sociale € 2.800.000 i.v.

tel. 0549 978011 Fax 0549 978005 | www.passepartout.net -info@passepartout.sm

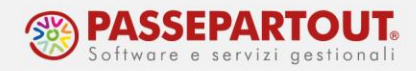

Quando si esegue la stampa definitiva, trattandosi di un registro soggetto a bollatura, appare il seguente messaggio:

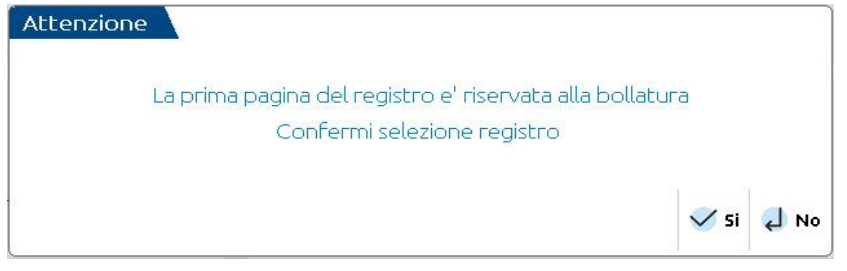

Lo stesso messaggio, appare ogni volta che la procedura raggiunge le 100 pagine stampate, chiedendo se si vuole proseguire o meno.

Se si sceglie di **proseguire**, la stampa avverrà su di un unico registro e l'ultima pagina disponibile sarà lasciata in bianco per registrare la nuova bollatura; richiamando la gestione delle pagine di quel registro, in corrispondenza di questa pagina, risulta la dicitura "Non utilizzata causa: VIDIMAZIONE REGISTRO", poi si riprende con la numerazione.

Se si sceglie l'opzione "**Cambia**", la procedura termina la stampa nel registro, per la parte disponibile, e chiede di selezionare un nuovo registro, per poter proseguire nella stampa delle pagine successive:

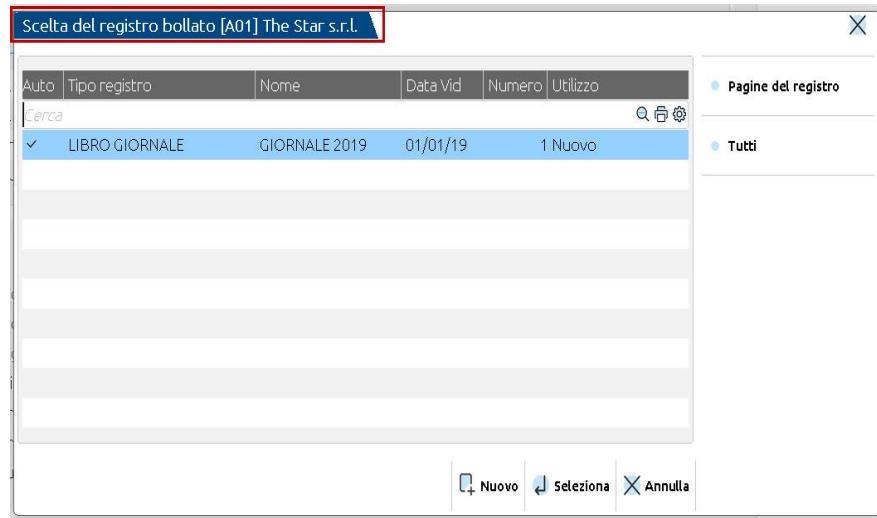

Si dovrà pertanto creare un nuovo registro attribuendo il numero 2:

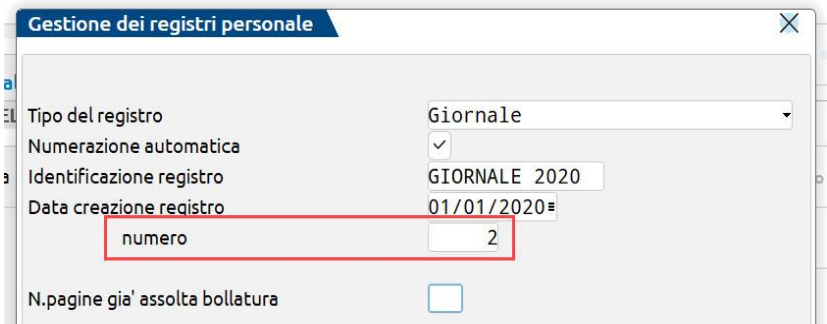

World Trade Center - via Consiglio dei Sessanta 99 47891 Dogana (RSM) Codice Operatore Economico SM03473 – Iscrizione Registro Società n°6210 del 6 agosto 2010 Capitale Sociale € 2.800.000 i.v. tel. 0549 978011 Fax 0549 978005 | www.passepartout.net -info@passepartout.sm

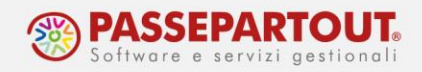

### **STAMPA REGISTRI IVA**

I registri iva (acquisti, vendite, corrispettivi e liquidazione), possono essere stampati singolarmente dalle funzioni dedicate oppure massivamente con un unico comando tramite la funzione "Stampa massiva registri IVA".

Se nel periodo selezionato sono presenti movimenti derivanti dall'import di fatture elettroniche ancora marcati come "DA VERIFICARE" viene impedito l'utilizzo della funzione e riportato l'elenco delle registrazioni contabili da controllare.

Con la funzione di stampa massiva, sono sempre stampate tutte le tipologie di registri gestiti in azienda e per ogni tipologia è possibile definire un solo registro. Se si preferisce utilizzare numerazioni distinte occorre procedere dalle singole funzioni (i registri stampati saranno marcati con def o par) e successivamente si potranno stampare i restanti registri e le liquidazioni dalla funzione di stampa massiva.

Per le stampe dei **registri iva acquisti/vendite/corrispettivi dalle singole funzioni**, la videata è simile alla seguente:

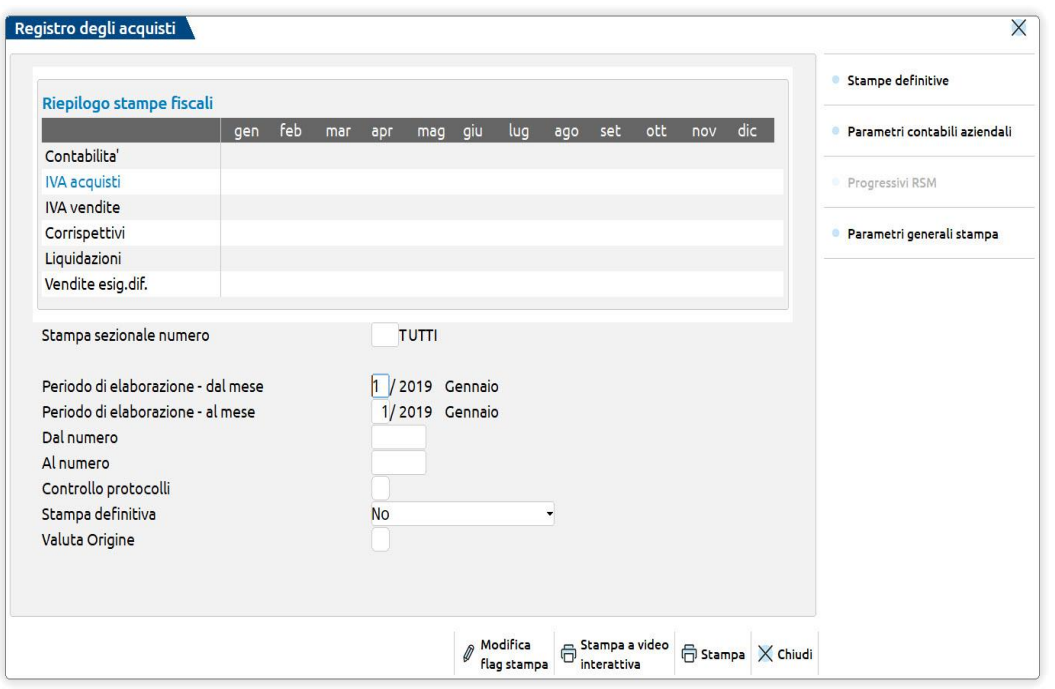

Il parametro *STAMPA SEZIONALE NUMERO* è presente solo se sono presenti più sezionali e consente di indicare il sezionale che si vuole stampare (di default è proposto vuoto quindi saranno stampati tutti.

Il parametro *CONTROLLO PROTOCOLLI* pemette di effettuare una verifica sui protocolli utilizzati: se ci sono protocolli inutilizzati, piuttosto che doppi ed effettua anche un controllo della progressione della numerazione rispetto alla data (solo per il registro delle vendite).

Nella stampa del registro dei corrispettivi, è invece presente il parametro *STAMPA TOTALI PER DATA* che permette di stampare i totali dei corrispettivi di ogni giorno; in ogni caso sono sempre stampati i totali a fine periodo.

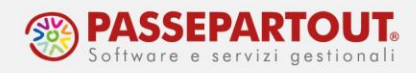

Per la funzione di Liquidazione iva si rimanda alla pillola sulla [liquidazione.](https://www.edupass.it/Resources/Edupass-Manuali/Manuali/pdf/pillole/liquidazione-iva.pdf)

La funzione di **Stampa massiva** presenta questa videata, comunque simile alle altre funzioni di stampa dei registri:

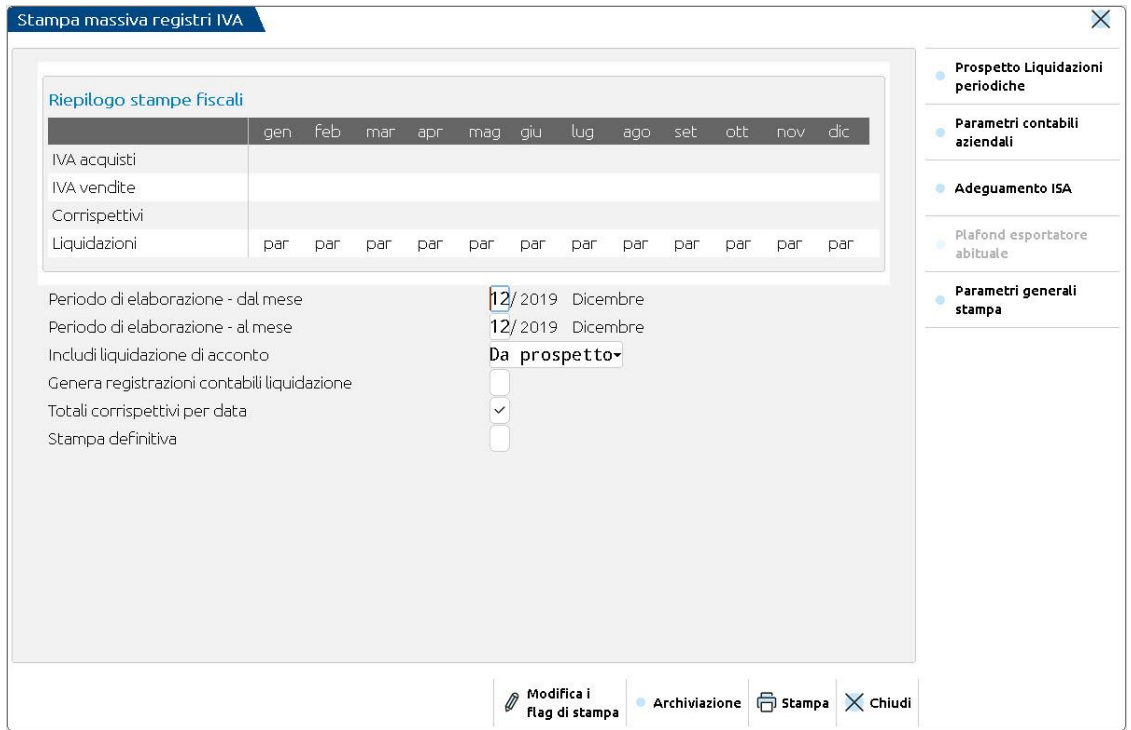

Utilizzando questa funzione, viene calcolata e stampa anche la liquidazione iva e ne viene aggiornato il risultato nel prospetto delle Liquidazioni periodiche, ma non viene aggiornata la Comunicazione delle Liquidazione periodiche iva per la cui compilazione si deve sempre effettuare la funzione "Fiscali - Iva – Liquidazione periodica iva". E' anche possibile generare le scritture contabili della liquidazione attivando il parametro *GENERA REGISTRAZIONI CONTABILI LIQUIDAZIONE*, se non si è provveduto in precedenza (se le registrazioni sono già state fatte, nel prospetto è indicato PAR, come nella videata).

Il **prospetto di riepilogo delle stampe fiscali**, riporta solo i registri iva gestiti in azienda, le liquidazioni ed eventualmente i registri dei beni usati se in azienda ne è attiva la gestione.

E' richiesto il **periodo** da elaborare:

- nelle aziende con liquidazione iva mensile sono richiesti i mesi;
- in quelle con liquidazione trimestrale sono richiesti i trimestri;
- nelle aziende art.36, sono richiesti i trimestri se tutte le attività iva sono trimestrali, altrimenti sono richiesti i mesi.

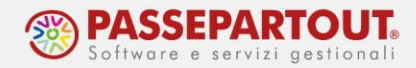

Nelle aziende con liquidazione trimestrale, la stampa dei movimenti sui registri acquisti/vendite/corrispettivi, sarà divisa per mese o per trimestre in base al parametro generale di stampa "Stampa IVA con stessa periodicità della liquidazione".

E' presente il paramtro *INCLUDI LIQUIDAZIONI DI ACCONTO* che permette di scegliere se stampare sul registro la liquidazione straordinaria di acconto calcolata al 20 dicembre (metodo analitico). In caso di stampa, l'acconto viene calcolato ed il risultato riportato nel prospetto delle liquidazioni periodiche.

*ATTENZIONE: se l'acconto calcolato differisce da quanto precedentemente presente nel prospetto, si dovrà rilanciare la liquidazione periodica dalla funzione "Stampe – Fiscali contabili registri/liquidazioni iva – Liquidazione periodica iva", al fine di ricompilare la Comunicazione Liquidazione periodica iva di dicembre o del IV trimestre.*

Le opzioni sono:

- **Da prospetto**: la liquidazione straordinaria è calcolata e stampata solo se nel prospetto delle liquidazioni è indicato il calcolo con metodo analitico (A nella riga Dicembre acconto); se è indicato un diverso metodo (S=storico, P=previsionale oppure nessuna indicazione) non viene stampato nulla. Il risultato calcolato sarà sovrascritto all'acconto presente nel prospetto;
- **Sì**: la liquidazione straordinaria è calcolata e stampata anche se nel prospetto è indicato un metodo diverso dall'analitico ed il risultato sarà sovrascritto all'acconto presente nel prospetto;
- **No:** la liquidazione straordinaria non è stampata, né calcolata.

Stampando i registri Iva da questa funzione, si ha la possibilità di **generare i file pdf dei registri iva e archiviarli in una cartella**. Per ottenere questo, invece che confermare la stampa definiriva con il pulsate STAMPA[F10] occorre confermare con il pulsante **ARCHIVIAZIONE[ShF8]:**

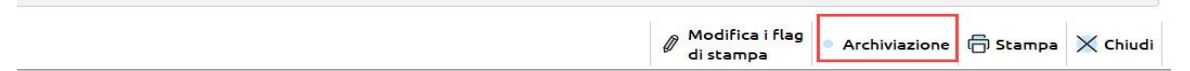

Si apre questa finestra nella quale indicare la cartella in cui salvare i files, la directory proposta può essere modificata:

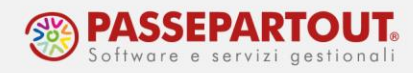

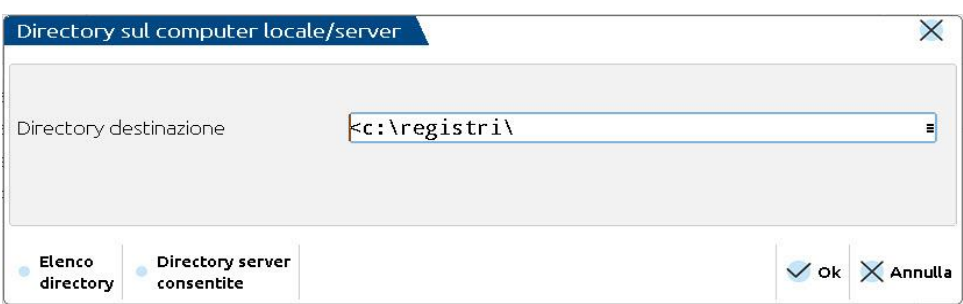

Nella cartella indicata saranno salvati i singoli files, ai quali sarà assegnato un nome così composto:

#### "AZI T REGmmnnaaaa.pdf", dove:

- AZI è la sigla azienda;
- T (o M) indica se la stampa è stata fatta per mese o per trimestre (in caso di art.36 se tutte le attività IVA sono Trimestrali si avrà T, in caso di periodicità mista o Mensile si avrà M);
- REG è il registro contenuto nel file:
	- ACQ per Acquisti,
	- VEN per Vendite,
	- COR per Corrispettivi,
	- LIQ per liquidazione,
	- RSO per iva sospesa;
	- RSA per Registro Speciale Acquisti (margine con metodo globale);
	- RSV per, Registro Speciale Vendite (margine con metodo globale);
	- RCS per registro Carico/Scarico (margine con metodo analitico).
- mmnnaaaa indica i mesi stampati (mm è il primo mese , nn l'ultimo, aaaa è l'anno).

Ad esempio "AAA\_T\_VEN\_01032020" è il registro vendite da gennaio a marzo 2020 dell'azienda AAA in liquidazione iva trimestrale.

Se la stampa è di prova i files saranno salvati nella sottocartella "di prova"; invece i files generati dalla stampa definitiva saranno salvati nella sottocartella "definitive".

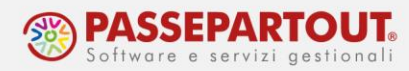

Effettuando la stampa definitiva da questa funzione, sia che si confermi con STAMPA[OK] che con ARCHIVIAZIONE[ShF8], viene richiesto di indicare, per ciascuna stampa, il registro:

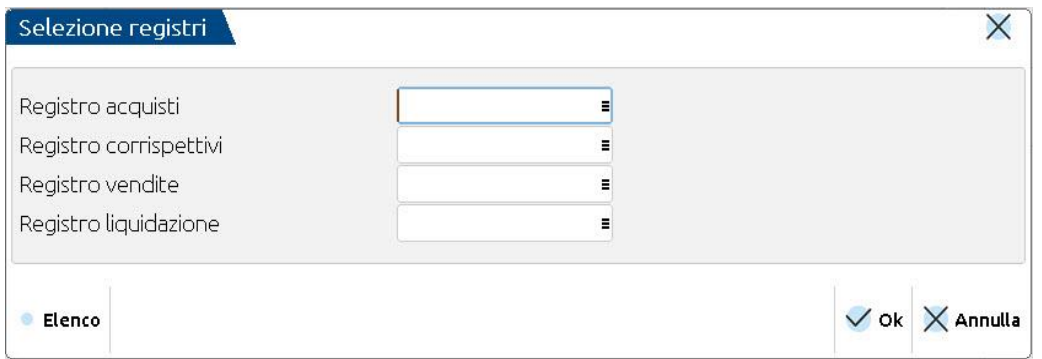

Sui campi è disponibile il pulsante **Elenco[F2]** che apre la lista dei registri iva dell'anno utilizzabili per la tipologia di stampa ed è possibile crearli tramite il pulsante Nuovo[F4]:

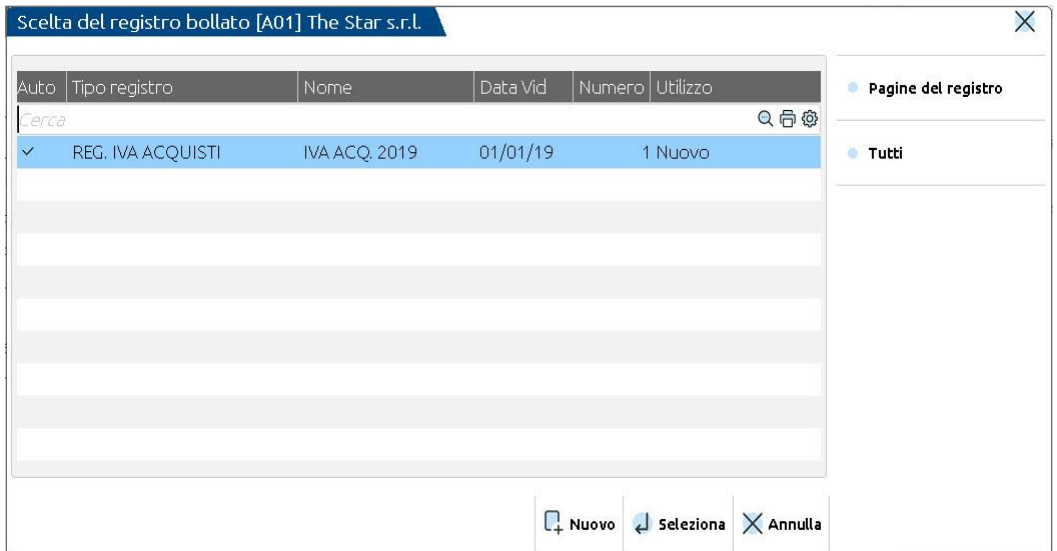

#### Dopo aver selezionato il registro, a fianco compare il primo numero di pagina disponibile:

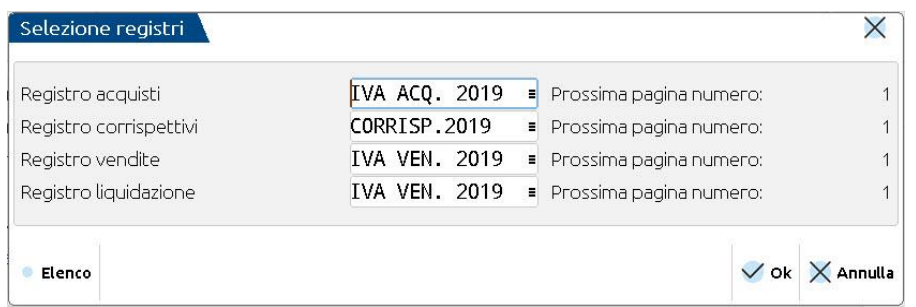

#### Confermando la finestra si avvia la stampa

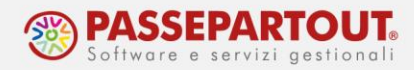

## **REGISTRI MULTIAZIENDALI**

Se nell'installazione Passcom ci sono aziende che gestiscono un registro in modalità "Multiaziendale", è necessario procedere alla sua creazione dall'azienda studio STD.

Se nei parametri contabili dell'azienda STD i parametri contabili sul controllo dei registi sono impostati su "**PERSONALE**", dal menù "**Fiscali - Registri – Registri Bollati – Carico/gestione registr**i", selezionando la categoria cui appartiene il registro, alla conferma con il pulsante "OK" appare il seguente messaggio:

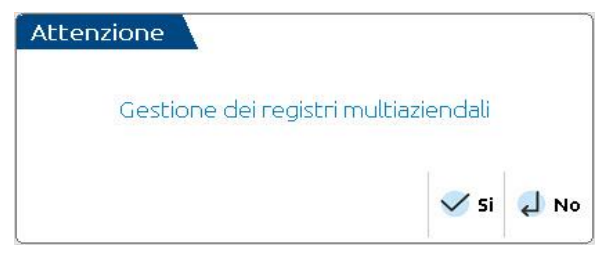

Scegliendo "No" viene creato un registro aziendale per l'azienda STD, scegliendo "Sì", invece, viene creato un registro multiaziendale che segue le stesse regole della codifica di un registro aziendale.

*NB: l'azienda STD non deve essere utilizzata come azienda vera ma solo per le elaborazioni, si consiglia di impostare i parametri contabili su "N - Non gestito".*

Da "**Carico/gestione registri**", quando si carica un nuovo registro, rispetto alla gestione dei registri personali, è presente il campo "Stampa solo n.pag.aziendale".

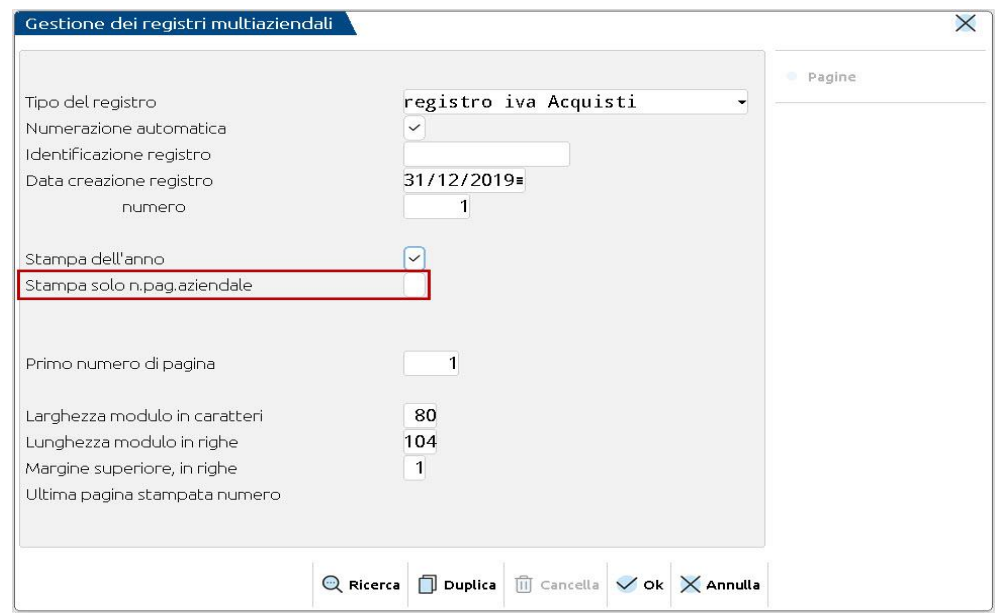

World Trade Center - via Consiglio dei Sessanta 99 47891 Dogana (RSM) Codice Operatore Economico SM03473 – Iscrizione Registro Società n°6210 del 6 agosto 2010 Capitale Sociale € 2.800.000 i.v. tel. 0549 978011 Fax 0549 978005 | www.passepartout.net -info@passepartout.sm

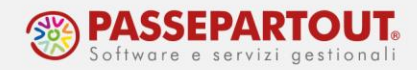

Se il parametro viene lasciato vuoto, nella stampa del registro (eseguita sia dall'azienda che da STD) in testata, viene riportata sulla prima riga, la ragione sociale dell'azienda STD, il riferimento all'anno del registro e il numero progressivo di pagina del registro multiaziendale dedicato a quell'azienda (questo progressivo parte da 1 ad ogni inizio anno senza distinguere se ci sono più sezionali). Sulla terza riga, viene riporto il riferimento all'azienda e il numero progressivo di pagina aziendale collegata anche al sezionale (la cui numerazione prosegue da esercizio ad esercizio se non viene azzerata, inoltre l'azzeramento ha effetto sulla numerazione per tutti i sezionali).

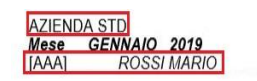

**REGISTRO IVA ACQUISTI - FATTURE ACQUISTO** 

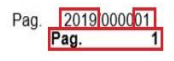

Se viene flaggato il campo "**Stampa solo n.pag.aziendale**", nella stampa del registro (eseguita sia dall'azienda che da STD) in testata, viene riportato solo il riferimento all'azienda e il numero progressivo di pagina aziendale collegata anche al sezionale (la cui numerazione prosegue da esercizio ad esercizio se non viene azzerata).

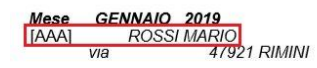

REGISTRO IVA ACQUISTI - FATTURE ACQUISTO RN Cod.Fis: RSSMRA70A15H294Q P.Iva:00005401122

Pag. 2019 000001

Il parametro "**Stampa solo n.pag.aziendale**" non è presente per i registri bollati multiaziendali, poiché nella stampa, ai fini del conteggio delle pagine rientranti nella bollatura, occorre in ogni caso riportare anche il riferimento all'azienda STD e la numerazione complessiva del registro.

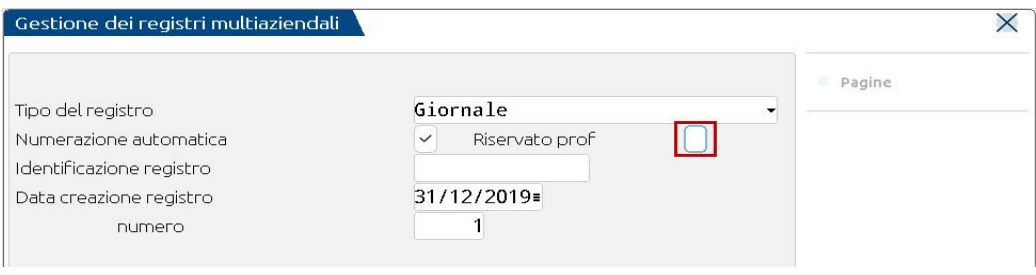

Il riquadro che compare affianco al campo numerazione automatica, "**Riservato prof**", compare solo nella creazione del registro del libro giornale e, se la creazione del registro viene fatta dall'azienda STD, per la gestione multiaziendale.

Flaggando il campo il registro viene riservato alle aziende di tipo professionista. In fase di stampa del libro giornale da azienda STD:

Per la gestione ordinaria, viene stampato il libro giornale o il registro delle Movimentazioni finanziarie in base al parametro "Reg.Movim.fin/Lib.giornale" impostato nei parametri contabili della singola azienda;

Per la gestione semplificata, invece, viene stampato il registro "Incassi e pagamenti".

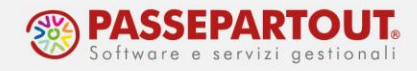

## **REGISTRI DA PRENUMERARE E VIDIMARE**

Se si gestiscono i registri prenumerati che vengono portati a vidimare prima dell'uso, si possono stampare le pagine con intestazione dell'azienda, numero pagina e nome registro.

Ciò si ottiene dal menù "**Fiscali - Registri – Registri bollati – Numerazione registri**", dal quale si possono caricare anche registri non gestiti con il programma ma che richiedono numerazione e vidimazione, come un libro soci o un libro verbale.

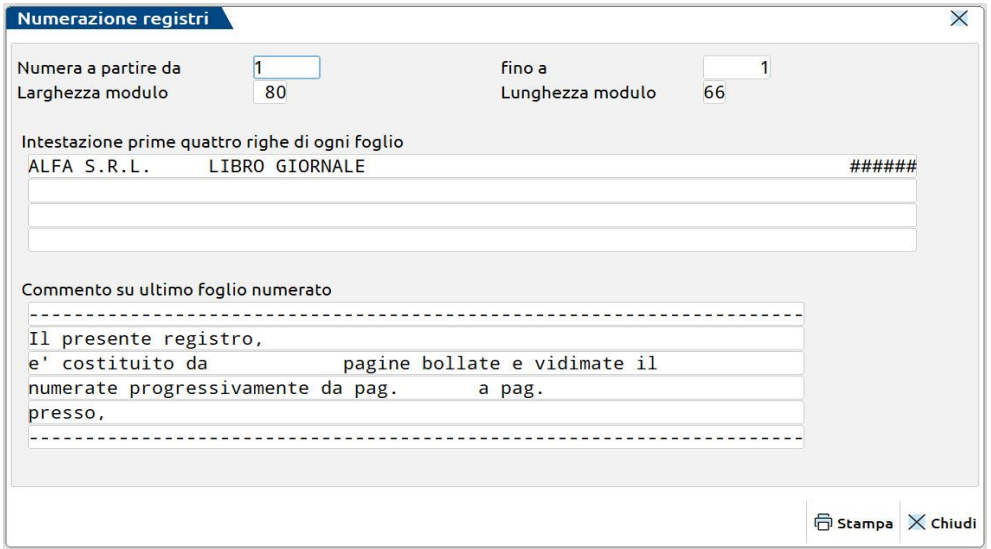

Nei primi 2 parametri occorre inserire il primo e l'ultimo numero di pagina da stampare, mentre i due parametri successivi definiscono il formato della stampa (Larghezza e Lunghezza del modulo).

Nel riquadro dell'intestazione occorre inserire le informazioni che si vogliono riportare nella testata di ogni foglio: di default è immessa la ragione sociale dell'azienda, il nome del registro "LIBRO GIORNALE" e infondo alla prima riga i numeri del registro definiti con ####, a ogni cancelletto corrisponde un numero. Nel caso non si riescano a visualizzare tutte le informazioni, è presente un pulsante con una freccia a destra che permette di scorrere il testo fino in fondo.

Le righe disponibili nella seconda sezione della videata "Commento su ultimo foglio numerato" vengono riportate nell'ultima pagina prodotta alla conferma della maschera.

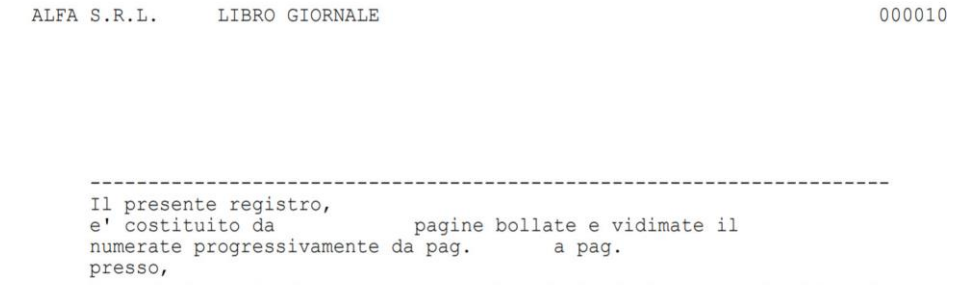

#### Il testo proposto può essere modificato.

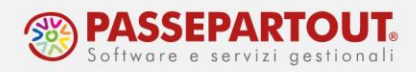

## **GESTIONE REGISTRI BOLLATI**

Nel menù "**Fiscali - Registri – Registri bollati"**sono disponibili una serie di funzioni che consentono una gestione corretta e controllata dei registri bollati in uso dell'azienda.

Abbiamo visto che dalla funzione "**Carico/gestione registri**" è possibile inserire i registri, ma è anche possibili effettuare alcune operazioni su di essi e sulle pagine: cancellazione, duplicazione, annullamento e eliminazione delle pagine. La possibilità di eliminare le pagine e riportare il registro allo stato di "nuovo e non stampato" è disponibile anche durante l'esecuzione della stampa definitiva.

La funzione "**Stampa indice registri**" consente di stampare l'indice dei bollati, per poter controllare l'esattezza dei dati relativi alle pagine inserite al suo interno

La funzione "**Stampa pagine aziende**" è eseguibile solo se lanciata dall'azienda STD e permette di ottenere una stampa del registro multiaziendale in cui vengono riportati gli intervalli di pagine del registro dedicate a ogni azienda.

Con la funzione "**Azzeramento pagine aziende**" il conteggio delle pagine utilizzate dall'azienda (sia esso "Personale" o "Multiaziendale") viene azzerato. Nelle aziende in cui si gestisce il registro "Multiaziendale" è fondamentale eseguire la funzione di azzeramento: infatti, la numerazione delle pagine del registro in capo all'azienda STD parte da 1 e prosegue indipendentemente dal fatto che la stampa sia per un'azienda o un'altra; quindi grazie all'azzeramento delle pagine aziendali è possibile riportare nel registro multiaziendale una numerazione progressiva che parte da 1 per ogni azienda. Solo se il tipo di registro prevede che la numerazione debba proseguire da anno in anno (es "Libro Inventari") l'operazione di azzeramento della numerazione delle pagine aziendali non deve essere eseguita.

## **CANCELLAZIONE DI UN REGISTRO ESISTENTE**

Richiamare la famiglia cui appartiene il registro e, nella maschera successiva, il tipo di registro.

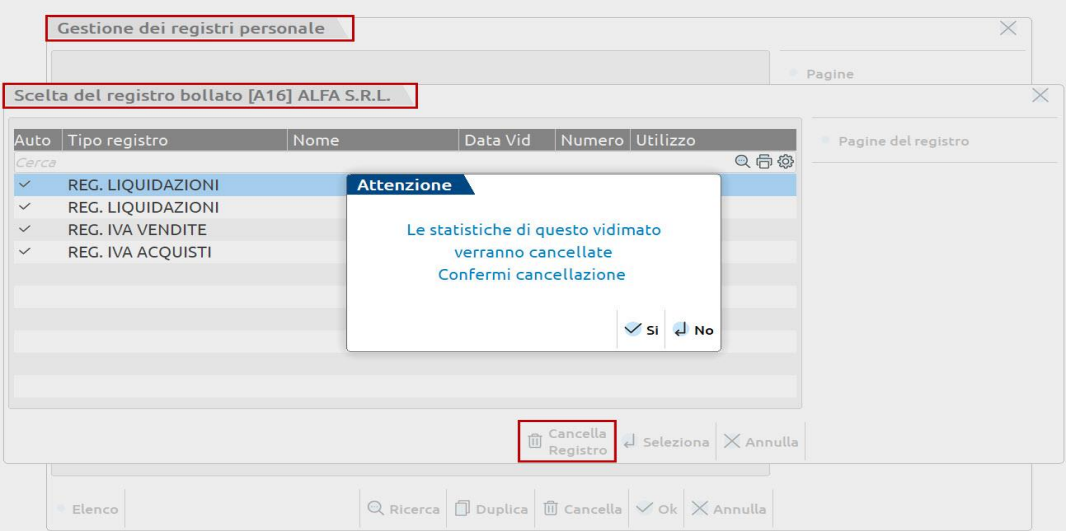

World Trade Center - via Consiglio dei Sessanta 99 47891 Dogana (RSM) Codice Operatore Economico SM03473 – Iscrizione Registro Società n°6210 del 6 agosto 2010 Capitale Sociale € 2.800.000 i.v. tel. 0549 978011 Fax 0549 978005 | www.passepartout.net - info@passepartout.sm

**22**

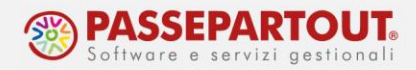

Con il pulsante **Ricerca[F4]** si accede all'elenco dei registri della famiglia presenti per l'azienda.

Nella prima colonna,"Auto" il simbolo √ significa che la numerazione del registro è automatica, nelle colonne "Nome", "Data Vid" e "Numero" sono riportati rispettivamente i campi "Identificazione registro", "Data creazione registro" e "Numero di vidimazione" della maschera di gestione. L'ultima colonna "Utilizzo" riporta la dicitura "Parziale" se il registro è stato utilizzato, "Nuovo" se non è mai stato utilizzato e "Finito" se, in caso di numerazione manuale, si è raggiunto il numero di pagine totali presenti sul registro.

Il pulsante **Cancella Registro[ShF3]**, attivo nella videata di ricerca, consente di eliminare il registro in cui il cursore è posizionato. L'eliminazione può essere effettuata anche selezionando prima il registro (si accede alla videata "Gestione registri") e poi cliccando su "Cancella [ShF3]".

In entrambi i casi la procedura avvisa dell'eliminazione delle statistiche sul vidimato ossia, di tutti i dati memorizzati presenti sul registro.

## **DUPLICAZIONE DI UN REGISTRO**

Con il pulsante **Duplica[ShF6]** si apre l'elenco dei registri presenti; selezionando quello che si vuole duplicare viene proposta la maschera di creazione del nuovo registro con tutti i campi già impostati, in particolare, in caso di libro giornale o inventari, il numero residuo di pagine per cui la bollatura è già assolta. La data di creazione del registro è la medesima del registro precedentemente selezionato ma con riferimento all'anno successivo.

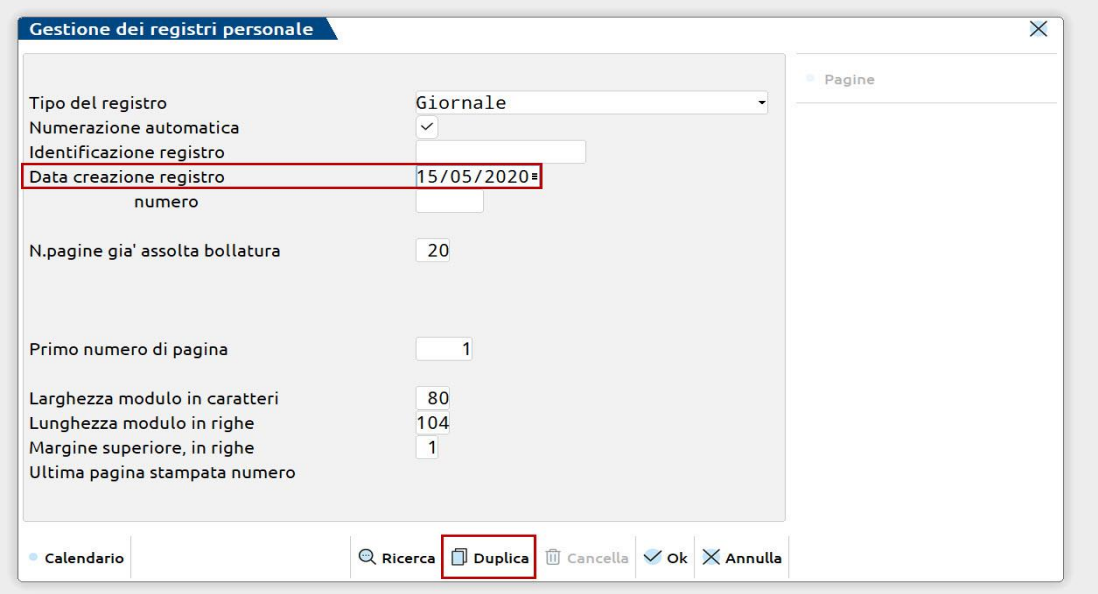

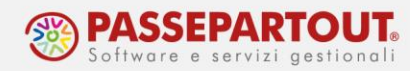

## **ANNULLAMENTO O ELIMINAZIONE DELLE PAGINE DI UN REGISTRO**

Una volta richiamato il registro d'interesse, tramite il pulsante **Pagine[F5]** è possibile visualizzare le pagine che compongono tale registro. La videata è aggiornata dal programma automaticamente ogni volta che si effettua la stampa definitiva dei registri (viene inserita una riga per ogni pagina stampata).

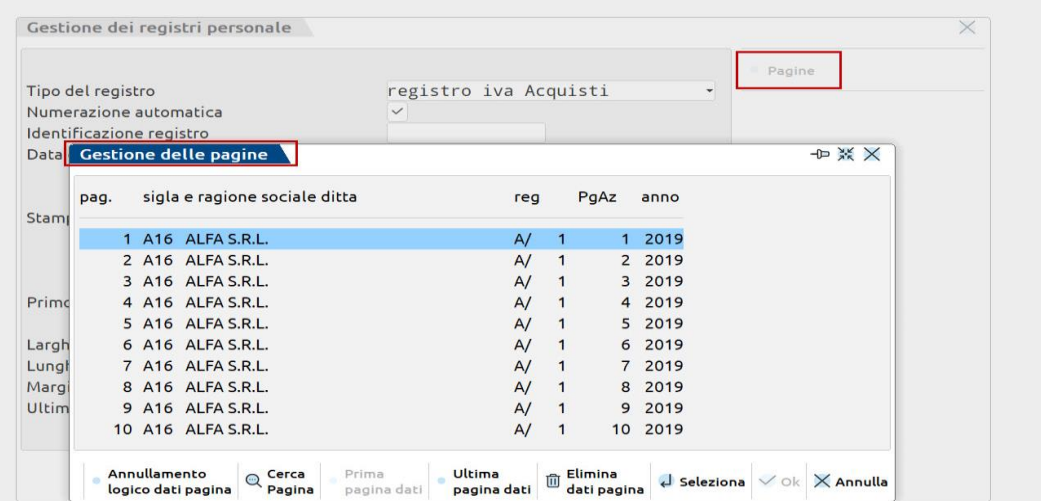

La prima colonna riporta il numero di pagina del registro, la seconda e la terza indicano rispettivamente la sigla e la ragione sociale dell'azienda; la quarta colonna riporta la lettera identificativa del registro e il sezionale (es. A/1 è il registro iva acquisti sezionale 1), mentre la quinta il numero progressivo di pagine stampate per quell'azienda. L'ultima colonna riporta l'anno di riferimento del registro.

Nella testata della stampa, in alto a destra, viene riportato l'anno del registro seguito dal numero di pagina:

Mese **REGISTRO IVA ACQUISTI SEZ.1** Gennaio 2019  $[A16]$ ALFA S.R.L. Viale del Lavoro, 18 47921 RIMINI 

Per ELIMINARE una pagina del registro occorre selezionare la riga e premere sul pulsante **Elimina dati pagina[ShF3]**. La pagina selezionata, e tutte le successive, verranno eliminate definitivamente dal registro e dal conteggio delle pagine, sarà quindi possibile ristampare i movimenti e la numerazione ricomincerà dal primo numero di pagina cancellato.

Gli altri pulsanti della maschera "Gestione delle pagine" sono:

- "Cerca Pagina[F6]": per indicare la pagina del registro presente nell'elenco che si vuole selezionare, senza dover scorrere l'intero elenco;
- "Prima pagina dati[F7]" per selezionare la prima pagina dell'elenco;
- "Ultima pagina dati[F8]" per selezionare l'ultima pagina dell'elenco.

Pag.

2019/000001

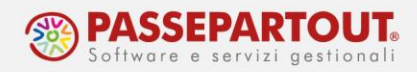

L'eliminazione delle pagine può avvenire anche in fase di stampa definitiva del registro: dopo aver inserito i dati e aver premuto il pulsante "Stampa[F10], " il programma apre la maschera "Scelta del registro" dove è presente il pulsante **Pagine del registro[F5]** dal quale poter gestire la numerazione come già spiegato.

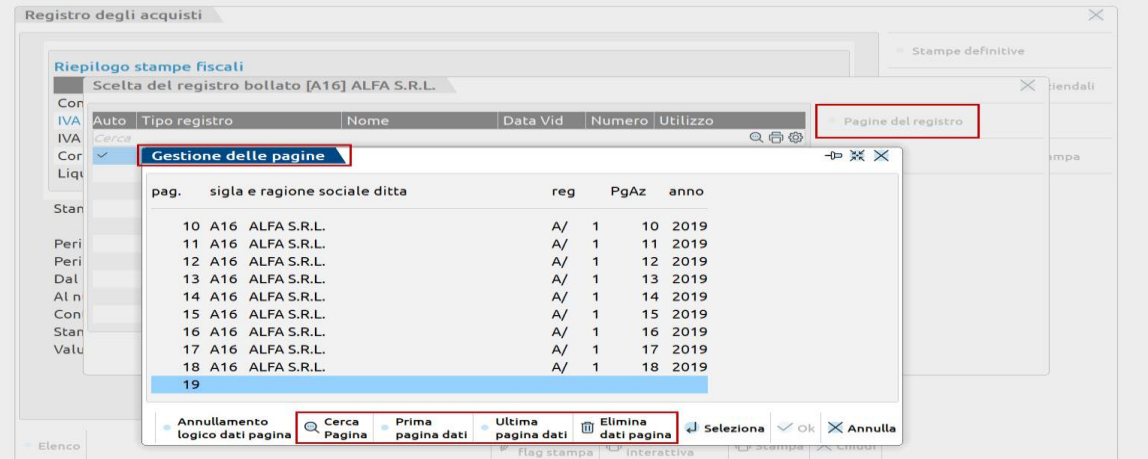

### **STAMPA INDICE REGISTRI**

La voce di menù "**Fiscali - Registri – Registri bollati – Stampa indice registri**" è eseguibile dalla singola azienda solo se il registro è gestito in modalità "Personale" (se il registro è "Multiaziendale" questa funzione è disponibile attraverso l'azienda STD) ed è stata eseguita la sua stampa in definitivo.

Grazie a questa funzione, selezionato il registro per cui si vuole eseguire l'elaborazione e, lasciando i parametri di default, è possibile eseguire una stampa come la seguente:

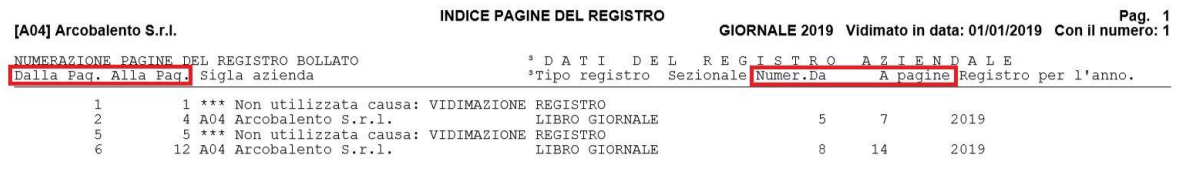

Nelle prime due colonne sono riportati gli intervalli delle pagine del registro (nell'esempio le pagine sono interrotte da pagine dedicate alla vidimazione del registro), mentre nelle colonne "Numer.Da" e "A pagine" è riportato l'intervallo delle pagine del registro secondo la numerazione aziendale (che continua quella dell'esercizio precedente se non sono state azzerate).

Nel caso le informazioni stampate abbiano tutte le stesse caratteristiche (ad esempio appartengono tutte allo stesso sezionale) la stampa è composta da una sola riga, altrimenti vi saranno tante righe quante sono gli intervalli del registro con caratteristiche diverse.